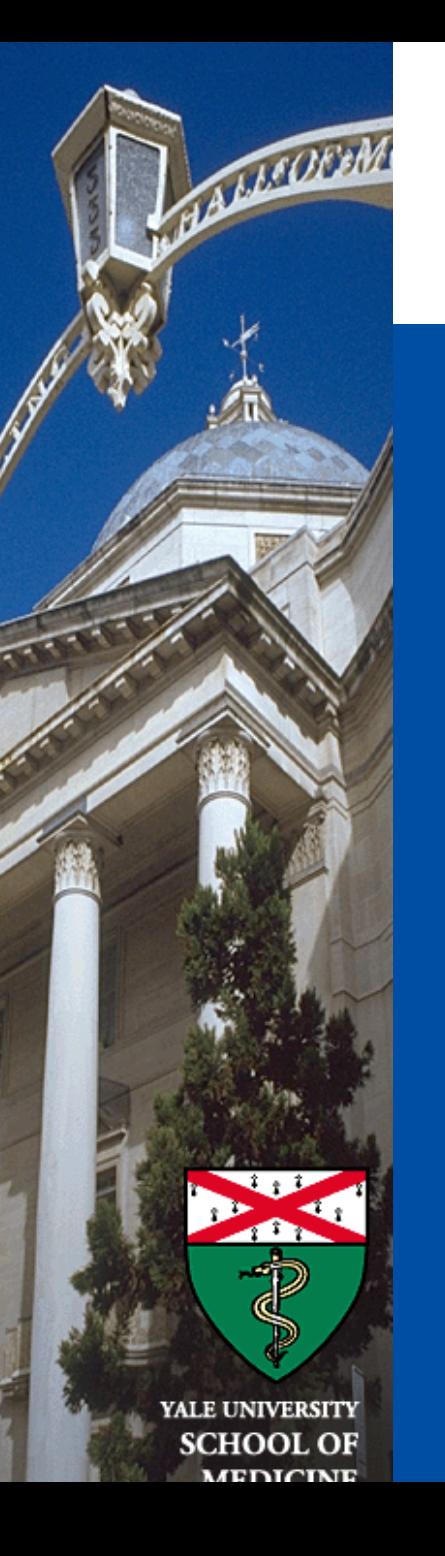

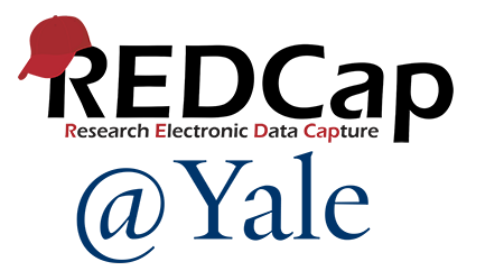

## REDCap Survey Development and Features

*Janet Truebig REDCap@Yale Team 4/16/2024*

## **Objectives**

- Review how to set up a survey
- Learn about the options that are available for survey distribution
- Understand how to set up survey scheduling
- Learn how to track survey responses
- Demonstrate how to set your user rights

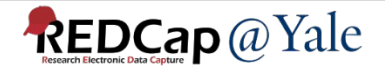

## REDCap Survey

- In REDCap, a survey is a version of a data form that is completed by a study participant without logging into the REDCap system
- REDCap offers two survey options:
	- 1. Public
	- 2. Private

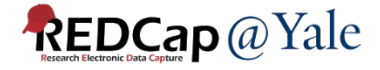

## Public Survey

- **A public survey must be the first form in your project**.
- A new record is created each time a survey is submitted.
- You will generate **one survey link** for all participants.
- Responses can be anonymous *(if no identifying information is collected)*
- Common use cases:
	- Opinion survey
	- Polling survey

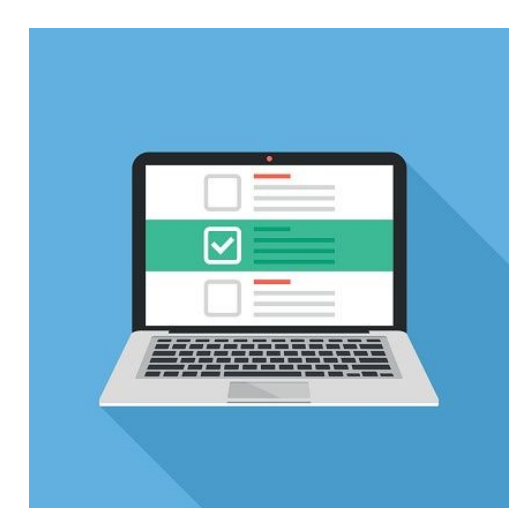

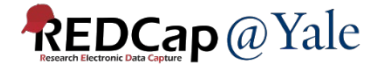

## Private Survey

- **A private survey does not need to be the first form of your project**.
- Responses **are linked to a participant record** where they can be tracked and identified.
- You will generate **a unique survey link for each participant**.
- The record can be created before a participant fills out the survey.
- You can designate an email field or use a participant list to send a survey invitation.

Common use cases:

**REDCap** @ Yale

- Follow up survey
- Health History survey

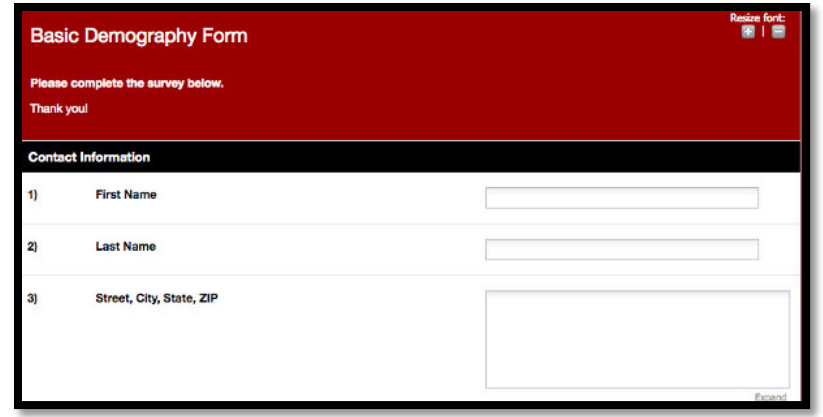

# Survey Setup

## Enable a Survey

1. In *Main Project Settings*, **Enable** the setting *Use surveys in this project?*

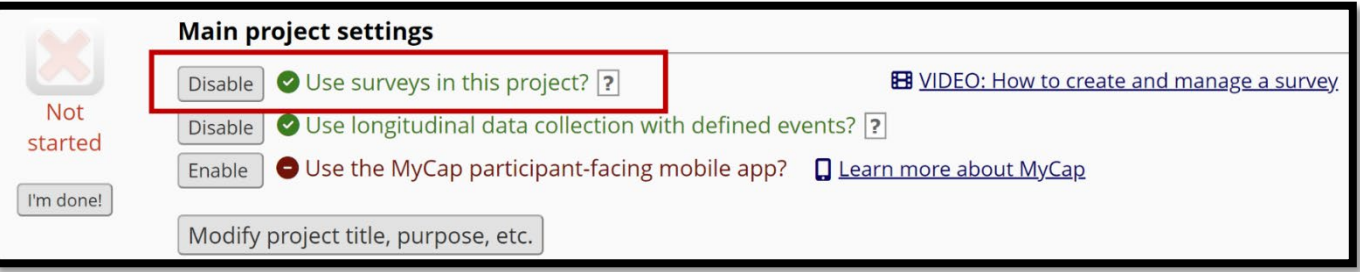

2. In the *Online Designer,* you can now enable specific instruments as surveys

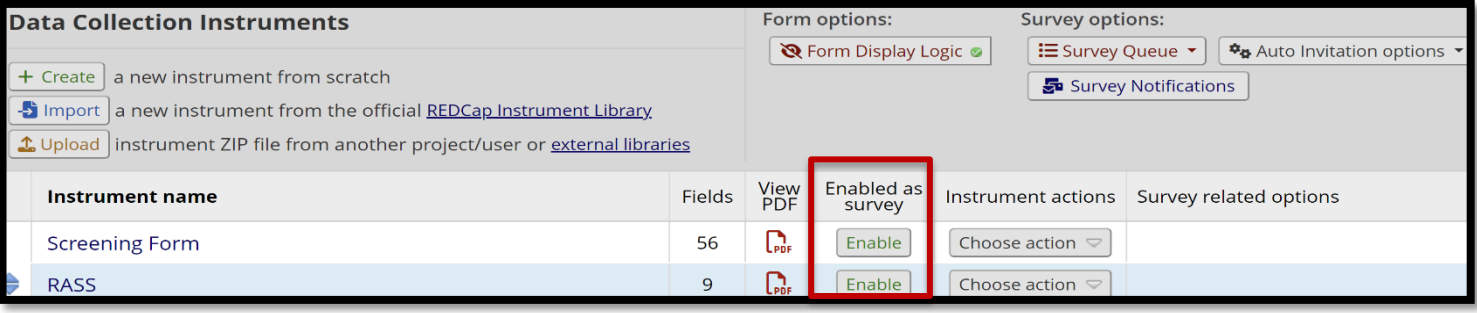

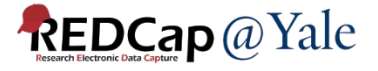

### Basic Survey Options

3. Clicking 'Enable' on the Online Designer page will bring you to the survey setup page for that specific instrument.

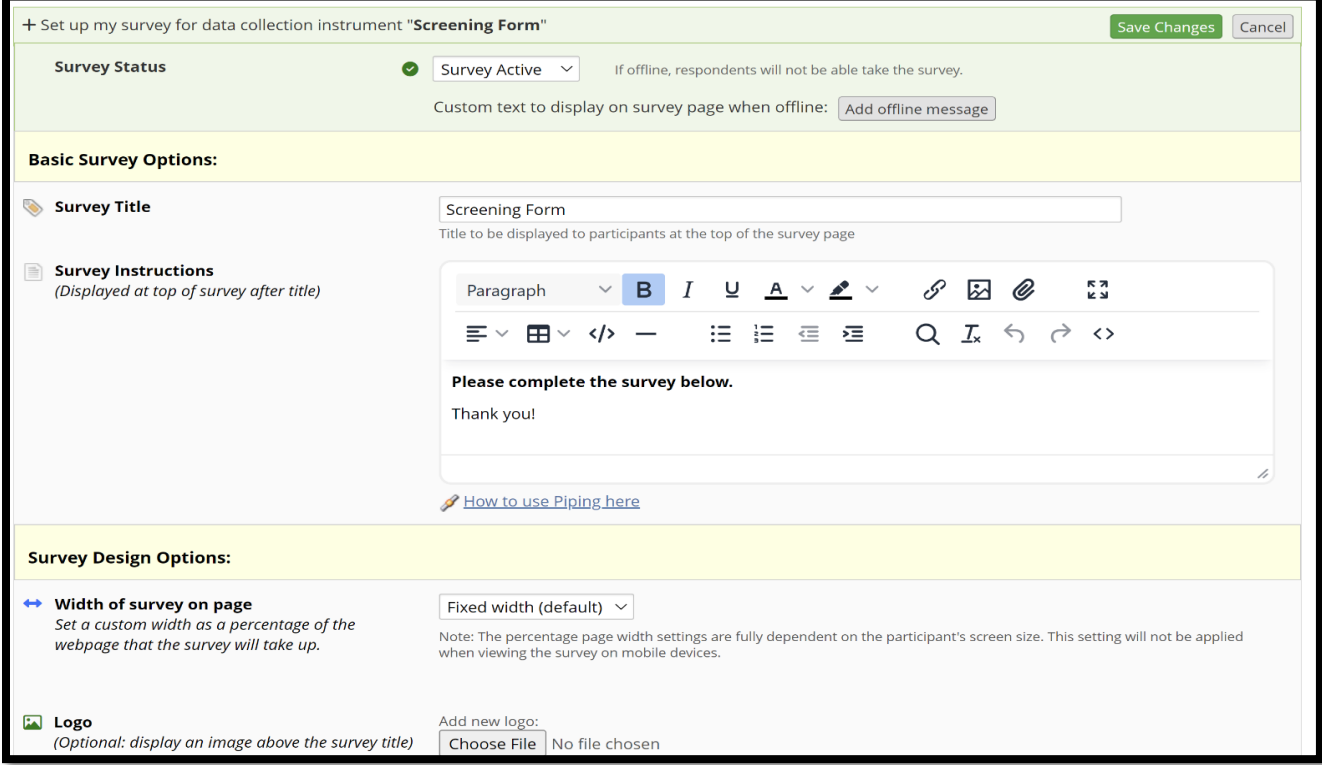

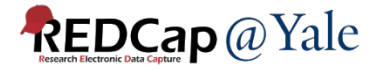

## Survey Customization Options\*

#### Examples include:

- Pagination
	- Single page / one section per page
- Allow save and return option
	- Allow respondents to leave the survey and return later
- Auto-continue to the next survey
	- Automatically start the next survey instrument after finishing this survey
- Options related to survey stop actions
	- Save or discard survey responses when stop action is triggered

*\* Refer to slides 47 -50 for a complete list of survey customization options*

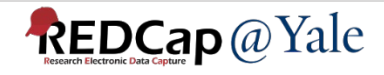

## Set Up Stop Action from Online Designer

• 'Stop Actions' will end a survey if a participant selects the stop trigger condition

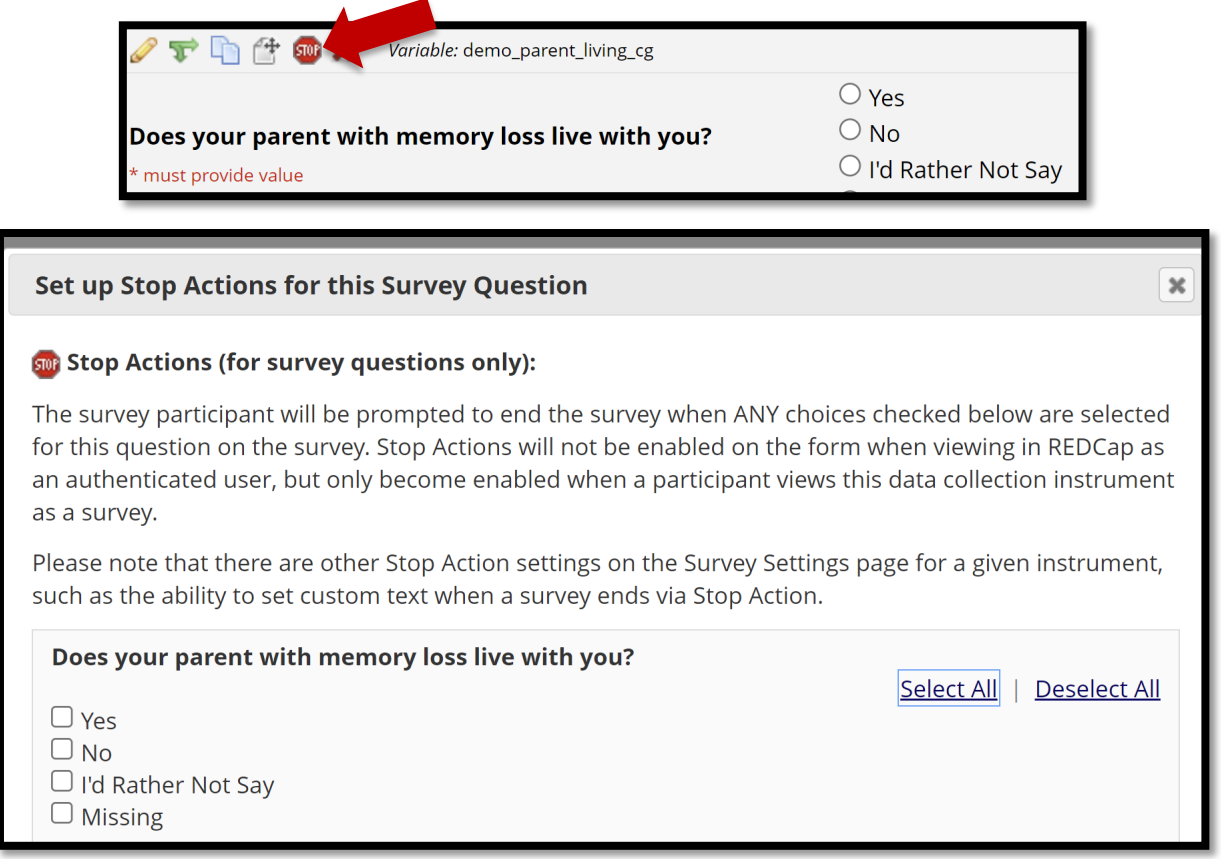

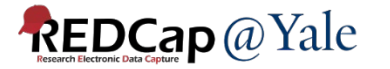

## Questions?

# Survey Distribution

## Survey Distribution Options

- 1. Automatic Survey Invitation (ASI)
- 2. Survey Queue
- 3. Participant list -> Compose Survey Invitation
- 4. Alert and Notification
- 5. Compose survey invitation option on the data entry form

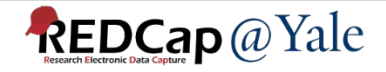

## Option 1: Automatic Survey Invitations (ASI)

- Survey invitations can be scheduled to be sent automatically (i.e. without a person sending the invitation) based upon specific conditions such as
	- o If the participant completes another survey in your project
	- o If certain data values for a record are fulfilled.
- This option requires that you designate an email field for sending the survey invitation.

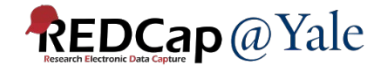

## Option 1: Automatic Survey Invitations (ASI) Set Up

• You can enable ASI as an optional module and customization in the Project Setup

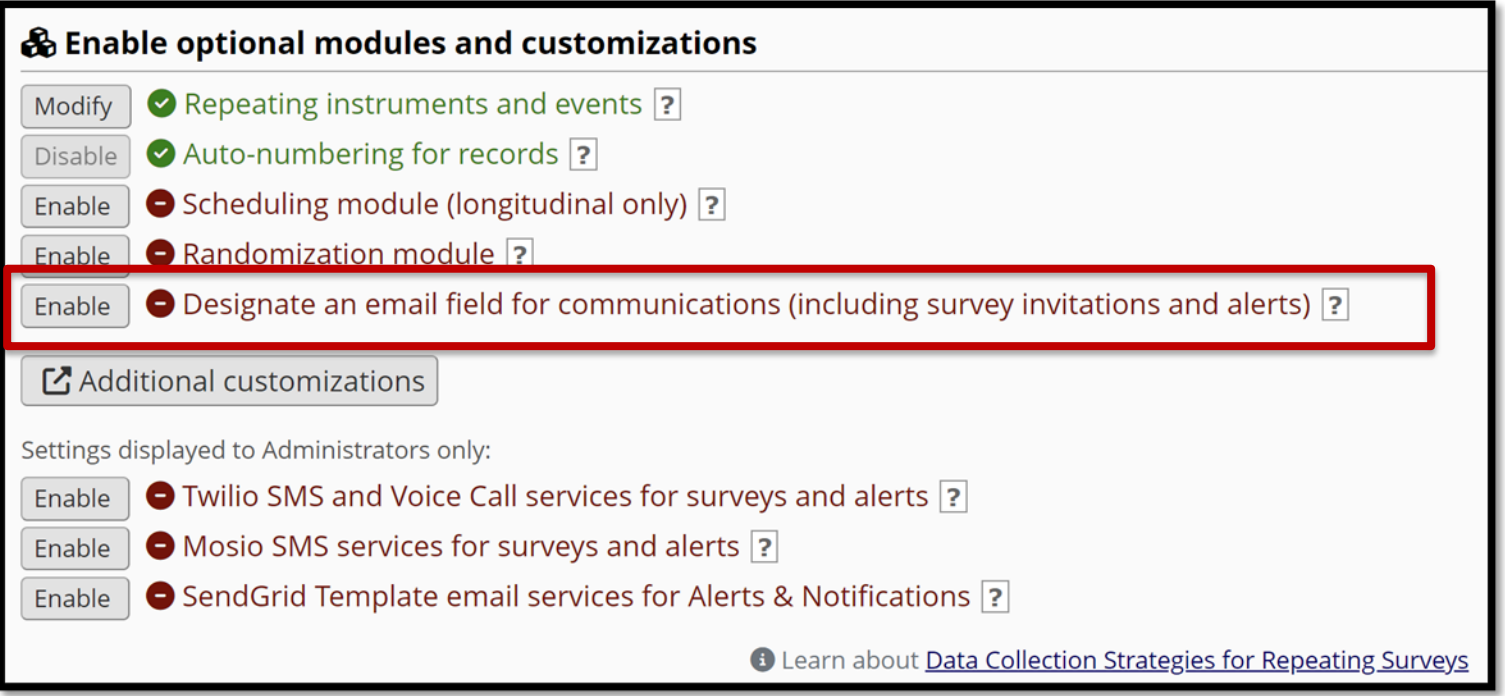

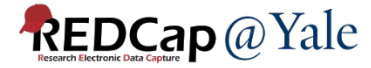

Choose an email field to use for invitations to survey participants:

-- select a field --

You can capture email addresses for sending invitations to your survey participants by designating a field in your project. If a field is designated for that purpose, then any records in your project that have an email address captured for that particular field will have that email address show up as the participant's email address in the Participant List (unless an email address has already been entered for that participant in the Participant List directly).

Using the designated email address field can be especially valuable when your first data collection instrument is not enabled as a survey while one or more other instruments have been enabled as surveys. Since email addresses can only be entered into the Participant List directly for the first data collection instrument, the designated email field provides another opportunity to capture the email address of survey participants.

Please be aware that designating an email field means that survey responses can NEVER BE ANONYMOUS because of the fact that the participant's email address can be viewed on a data entry form, which means it is easy to identify the record/response to which the email address belongs.

NOTE: If the participant's email address has already been captured directly in the Participant List, then that email address will supersede the value of the email field here when survey invitations are sent to the participant. Also, if the email invitation field exists on multiple longitudinal events, on a repeating instrument, or on a repeating event, the field's value will be syncronized across all instances/events so that changing it in one location will change the value across all events/instances where the field appears.

Survey-specific email invitation field: While the email invitation field discussed here is a project-level setting, it is helpful to know that there also exists a survey-level email invitation field option that can be utilized for particular surveys in the project (whereas the project-level field would be applied to ALL surveys). A survey-specific email invitation field can be enabled for any given survey, in which you can designate any email field in your project to use for sending survey invitations for that particular survey. Thus, you can collect several email addresses (e.g., for a student, a parent, and a teacher) and utilize each email for a different survey in the project. Then you can send each person an invitation to their own survey, after which all the survey responses get stored as one single record in the project. See the 'Survey Settings' page in the Online Designer for this survey-level setting.

#### **REDCap** @ Yale

Only fields with email validation will be listed in this dropdown box

## Option 1: Automatic Survey Invitation

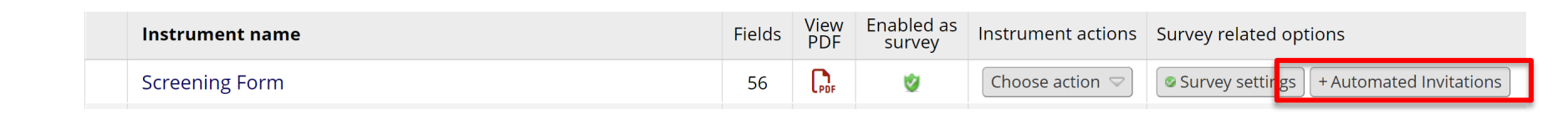

#### 5 Define Conditions for Automated Survey Invitations (ASI)

**REDCap** @ Yale

In this pop-up you may define your conditions for automated survey invitations that will be sent out for the survey (and event, if a longitudinal project) listed in the Info box below. Tell me more

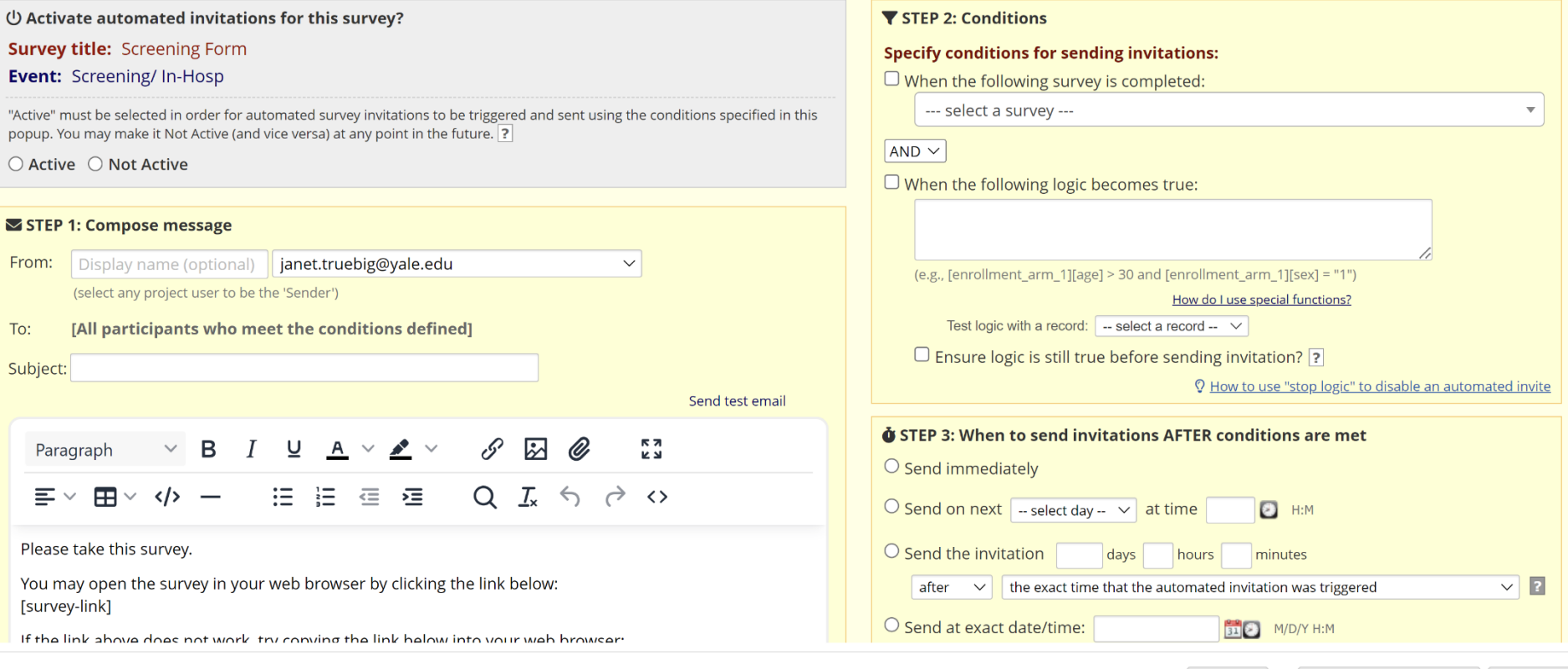

Cancel

Save & Copy to...

Save

## Option 1: Automatic Survey Invitation (ASI) Tips and Tricks

- 1. Use piping to personalize the invitation message
- 2. If you are using a study email address to send the invitation, add the email address as a secondary email in your profile (link on top right of 'My Project' page). The email address will be available in the 'From' dropdown box on the ASI set up page.
- 3. If you delete the default text in the compose box, make sure to include the smart variables, [survey-link] or [survey-url], in the message that you compose.
- 4. You can format using HTML code or the rich text editor

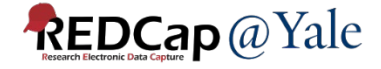

## Option 1: Automatic Survey Invitation (ASI) Tips and Tricks

- 5. If applicable, add a condition for stop logic
	- For example, if you would like the project to stop sending a scheduled invitation if the patient withdraws from the study, you can include in the condition [withdraw] <>1 and check the box '*Ensure logic is still true before sending invitation*'.
- 6. How to test if the ASI logic is set up correctly
	- You can test the ASI logic in the 'Data Quality' module. Add a custom quality rule with your ASI logic and check how many records do not fulfill the condition.

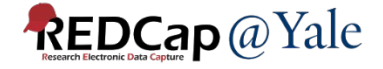

## Questions?

## Option 2: Survey Queue

- Displays a list of your surveys to a participant all on a single page.
- Lists all surveys that are to be completed (like a 'to-do' list) as well as the surveys that the participant has already completed.
- Surveys can be set to appear in the Survey Queue based upon
	- 1) if the participant has completed a particular survey
	- 2) if certain conditions are met (based upon data values)
- One link for all surveys in the survey queue.

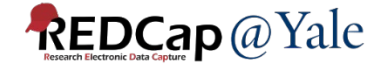

## Option 2: Survey Queue Setup

• Ensure desired instruments are enabled as surveys, then click 'Survey Queue', then 'Edit Survey Queue' in the pull down.

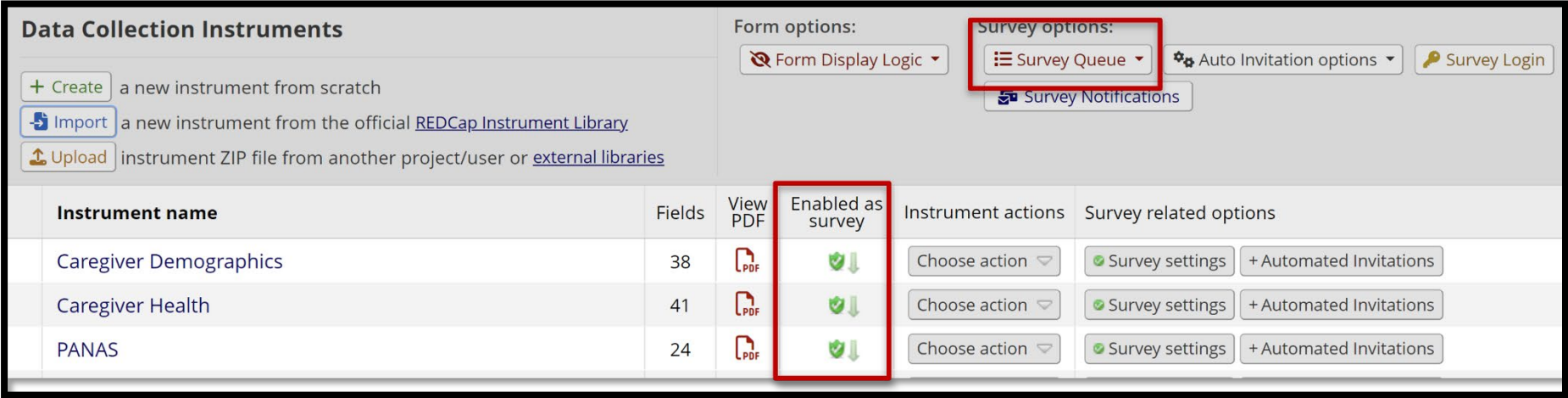

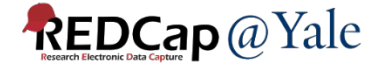

## Option 2: Survey Queue Setup

- The survey queue can be customized, including adding text at the top of the survey queue page.
- Note: the *Survey Auto-continue* and the *Survey Queue* conflict.

#### Set up Survey Queue

The Survey Queue displays a list of your surveys to a participant all on a single page, in which the queue comprises all surveys that are to be completed (like a 'to-do' list) as well as the surveys that the participant has already completed. Tell me more

+ Add custom text to display at top of survey queue

#### Keep the Survey Queue hidden from participants?

This setting will keep the Survey Queue table hidden from participants, and will force Auto Start to be enabled for all queueactivated surveys (even if unchecked below). This is useful if you wish to use the Survey Queue to automatically guide survey participants to the next survey without displaying the queue of surveys.

**O** NOTICE: One or more surveys in this project is using the Survey Auto-continue feature (enabled on the Survey Settings page). Please note that the Survey Queue can sometimes conflict with the Survey Auto-continue feature.

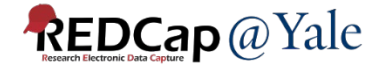

## Option 2: Survey Queue Setup

• Click 'Activate' to add a survey to the survey queue. You can then add conditional logic for when the survey will appear.

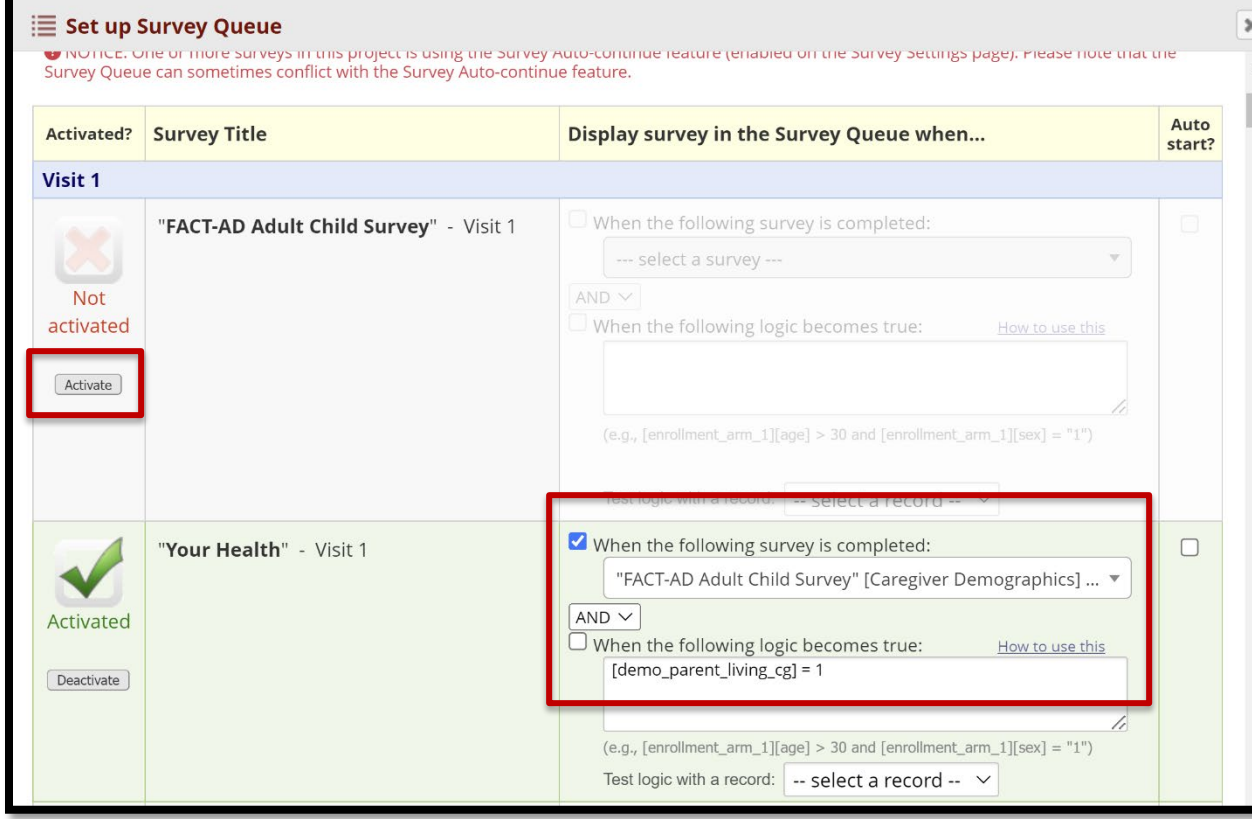

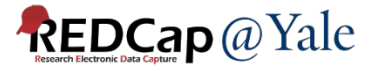

## Option 2: Survey Queue

Participants with access to their survey queue will be able to view the list of surveys they have left to do, based on the conditional logic you created.

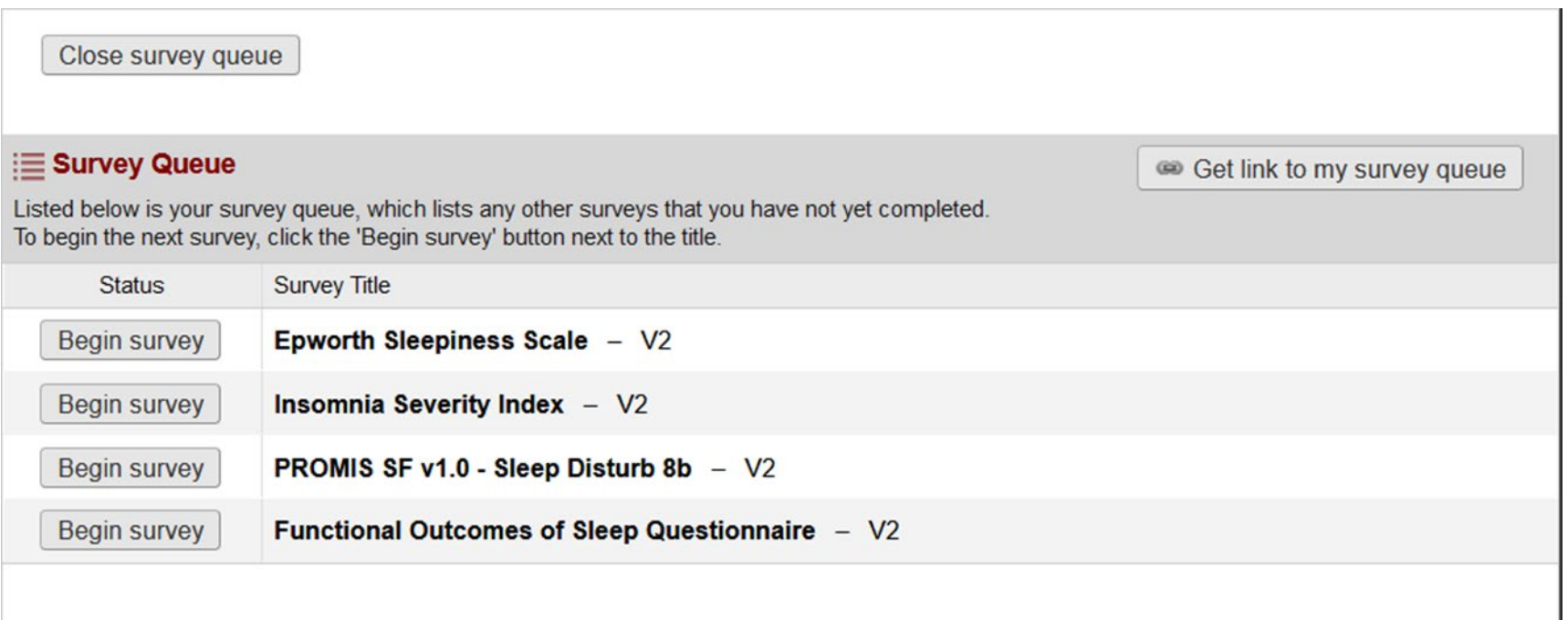

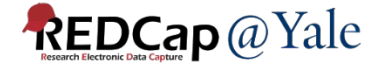

## Questions?

## Option 3: Participant List

- If you do not designate an email field for sending a survey, you can add participant emails directly to the participant list.
- To use this option, the first instrument of your project must be a survey.
- This is useful for a project that involves a one-time survey from a list of participants.
- There is also the option to enable a participant identifier.

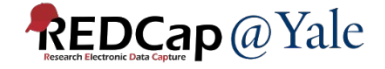

The Participant List option allows you to send a customized email to anyone in your list and track who responds to your survey. It is also possible to identify an individual's survey answers, if desired, by providing an Identifier for each participant (this feature must first be enabled by clicking the 'Enable' button in the table below). Note: All survey responses collected are considered anonymous unless you 1) are using Participant Identifiers or 2) have enabled the designated email field for invitations. More details

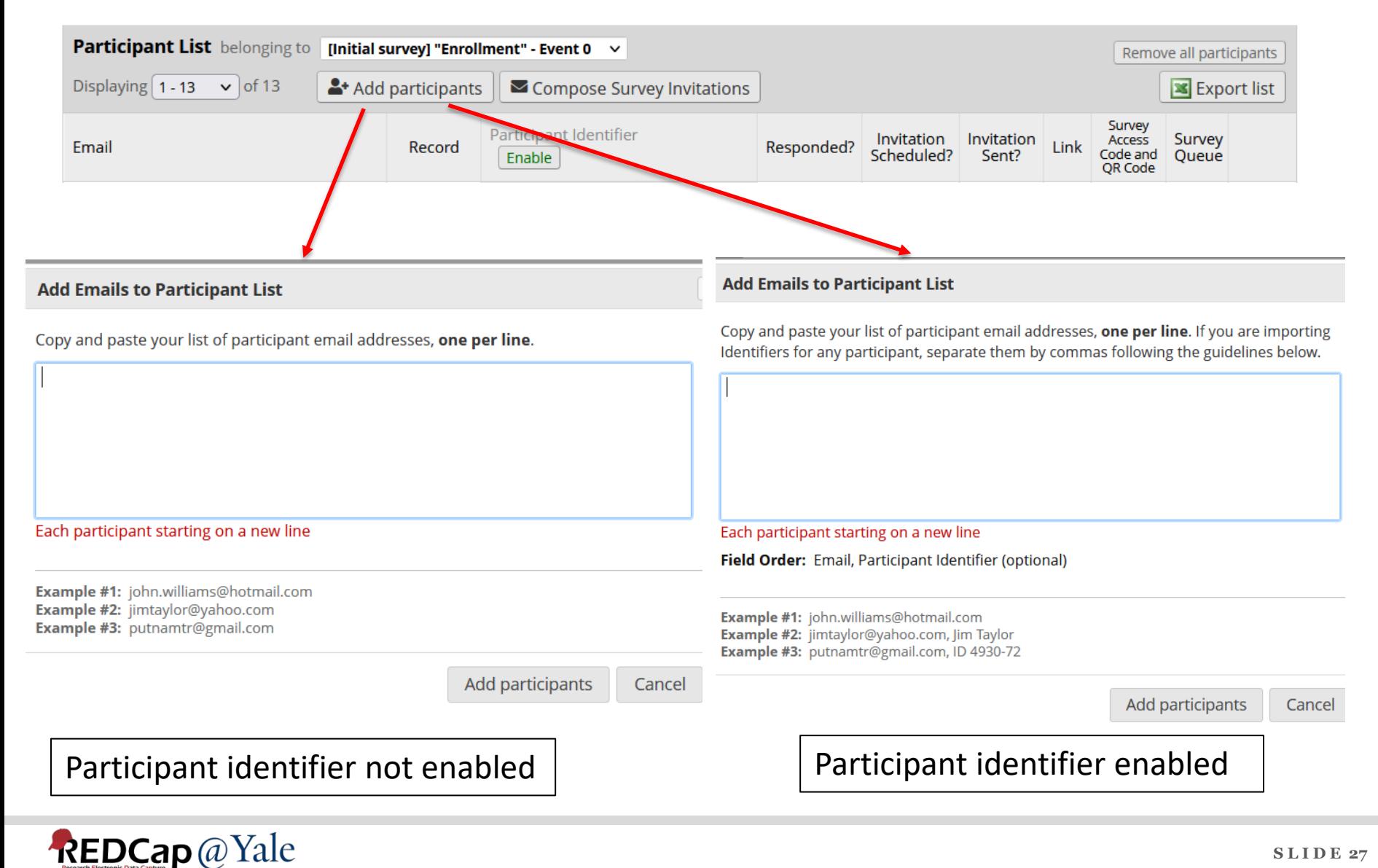

## Option 4: Alert and Notification

- Can be used to send survey link to participants.
- Participant email should be collected in a project field.
- Can set up trigger condition.
- To send a survey link or survey queue link, include the relevant survey smart variable in the message.
- Refer to [REDCap Training 201](https://portal.redcap.yale.edu/resources/training) slides and [FAQ](https://portal.redcap.yale.edu/resources/frequently-asked-questions) for instructions on how to set up alerts and notifications.

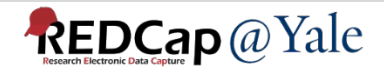

## Survey Smart Variables

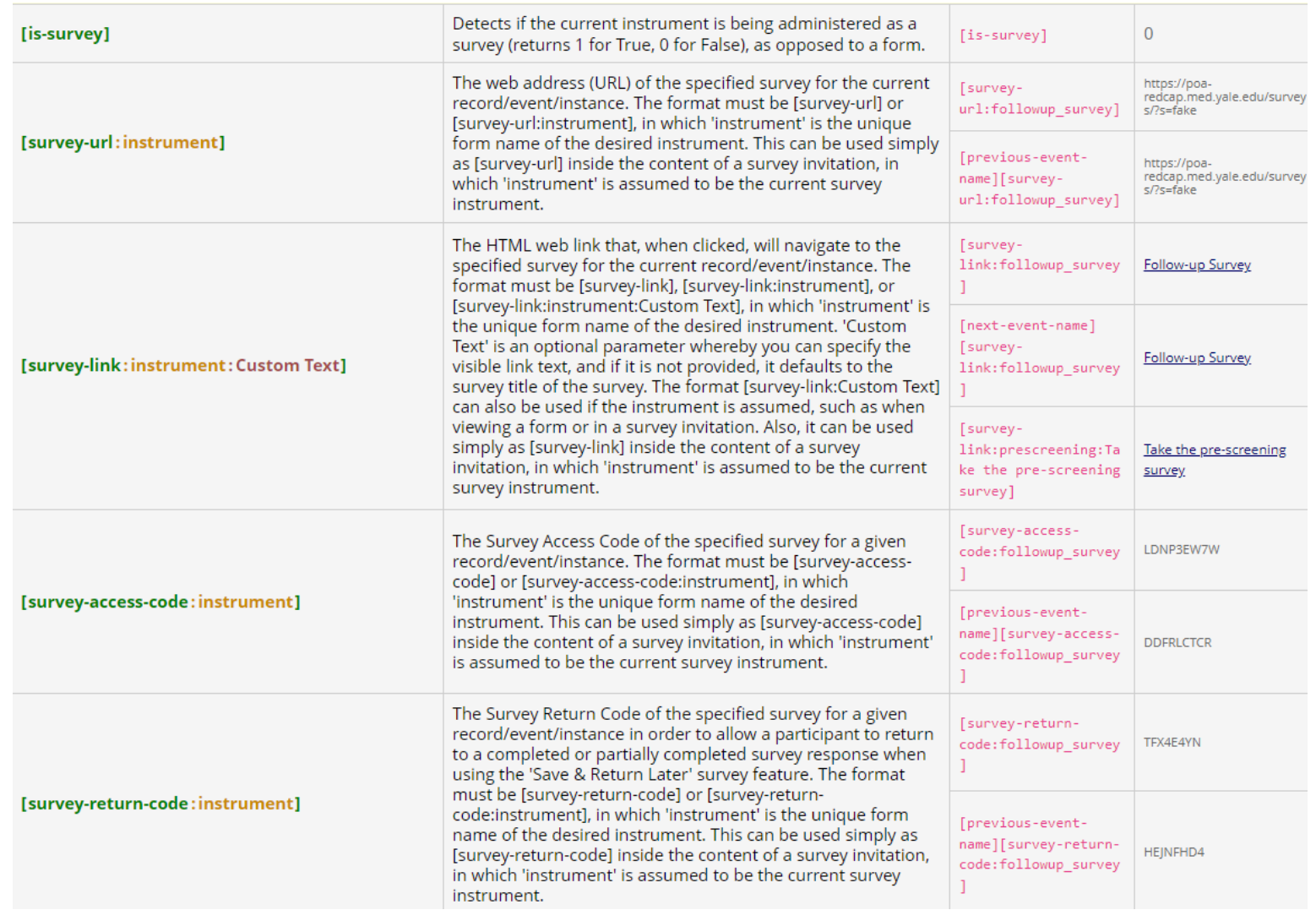

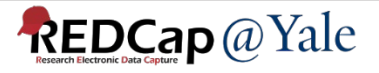

## Option 5: Compose survey invitation option on the data entry form

A survey invite can be sent for a particular record and instrument. Open the instrument for the record and the 'survey options' pull down bar is in the upper right corner.

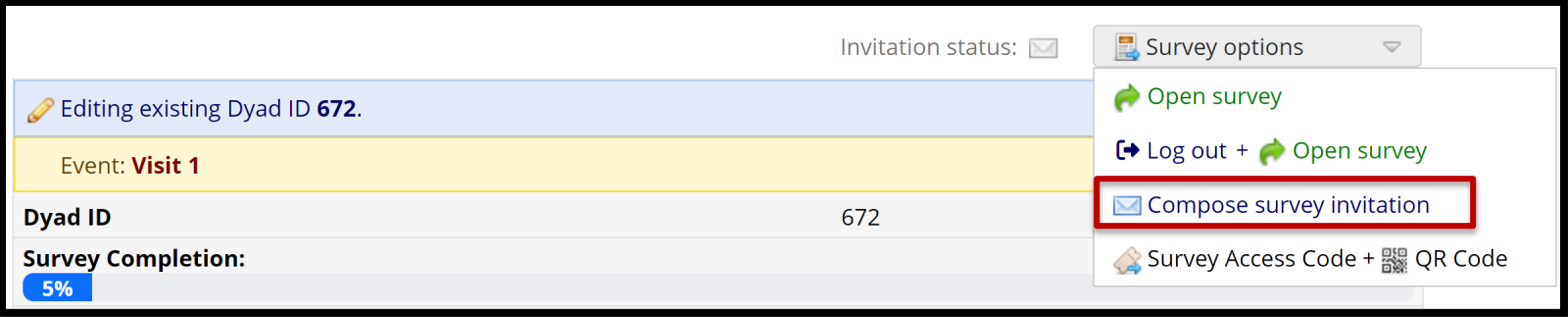

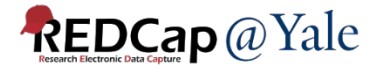

## Option 5: Compose survey invitation option on the data entry form

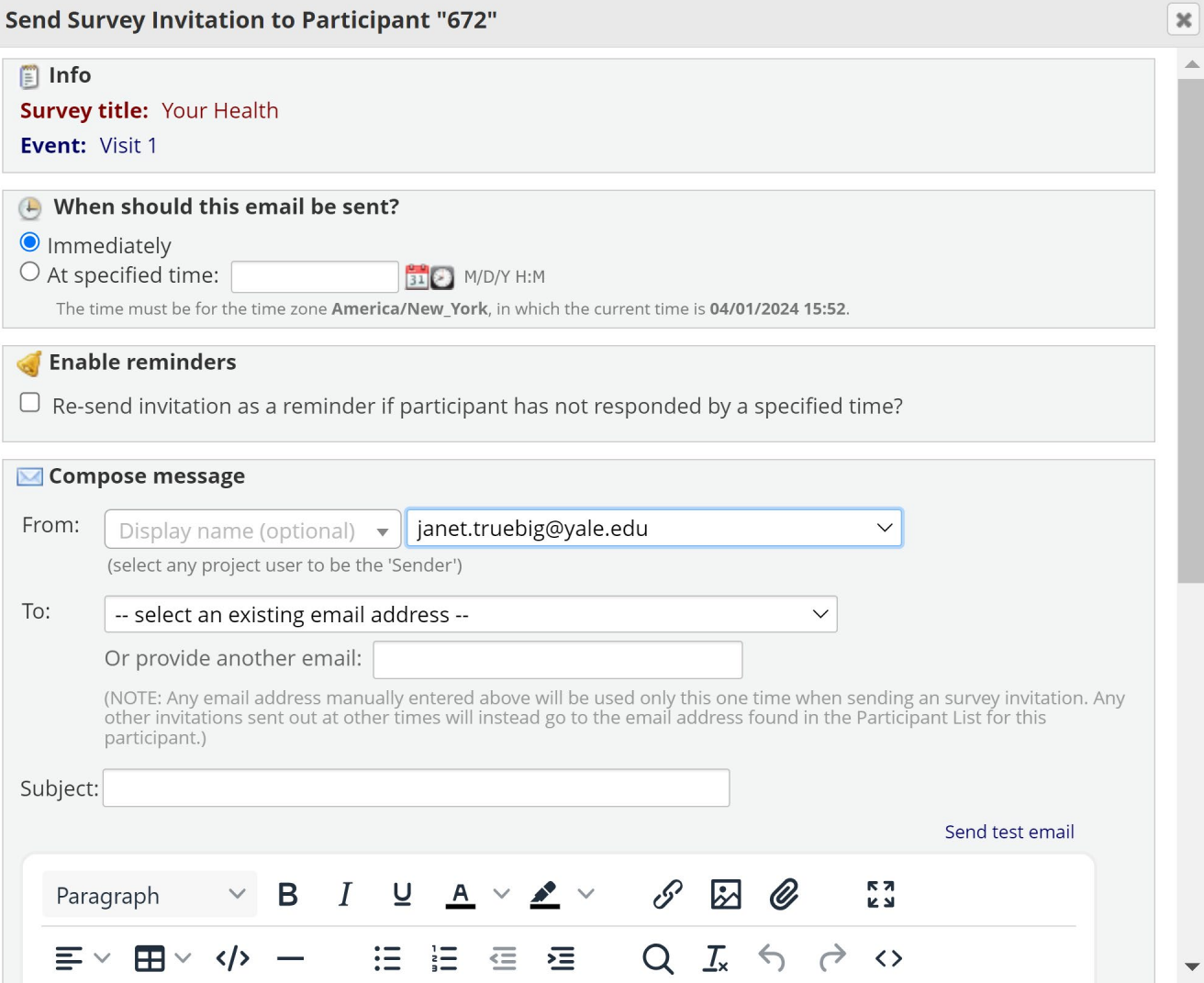

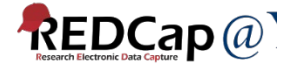

## Questions?

How do I track survey responses?

## Survey Distribution Tools

- Participant List
	- Choose the survey from the drop-down box
	- List of participants for the selected survey will be shown
	- You can track who responded to your survey
	- You can send customized email to anyone on the list
	- You can click the links in the record and responded column to access the record

*S* Public Survey Link

**At Participant List 显 Survey Invitation Log** 

The Participant List option allows you to send a customized email to anyone in your list and track who responds to your survey. It is also possible to identify an individual's survey answers, if desired, by providing an Identifier for each participant (this feature must first be anabled by clicking the 'Enable' button in the table below). Note: All survey responses collected are considered anonymous unless you 1) are using Participant Identifiers or 2) have enabled the designated email field for invitations. More details

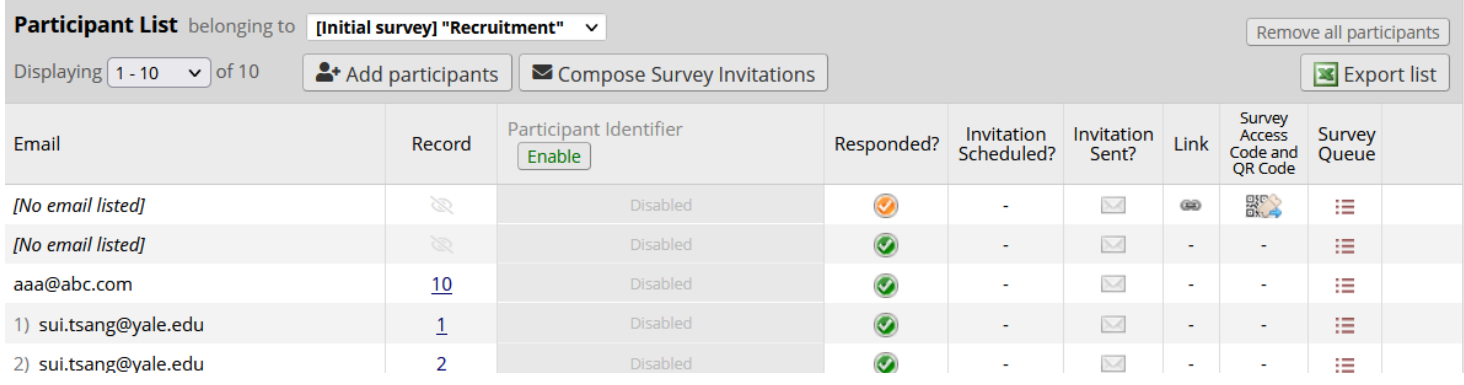

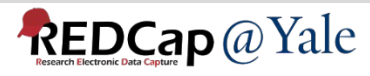

## Survey Distribution Tools

- Survey Invitation Log
	- View past or future invitations (Default view is future invitations)
	- Log can be filtered by invitation types, surveys, records or response status
	- You can view the invitation email itself by clicking the icon in the 'View Email' column
	- Option to delete scheduled invitations

*S* Public Survey Link A: Participant List 5 Survey Invitation Log

Listed below are the survey invitations that have already been sent or have been scheduled to be sent to survey participants in this project. For each invitation it displays the participant email, participant identifier (if exists), survey name, and the date/time in which the invitation was (or will be) sent. You may even view the invitation email itself by clicking the icon in the 'View Email' column. Please note that all times below correspond to the time zone "America/New\_York", in which the current time is 04/28/2022 8:23pm.

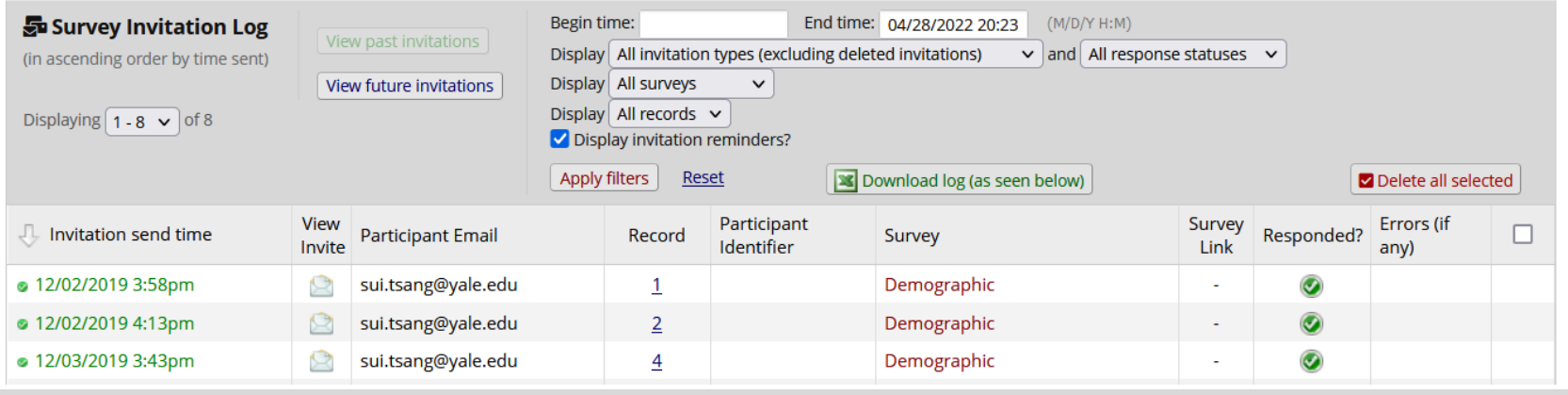

#### **REDCap** @ Yale

User Rights

## User Rights

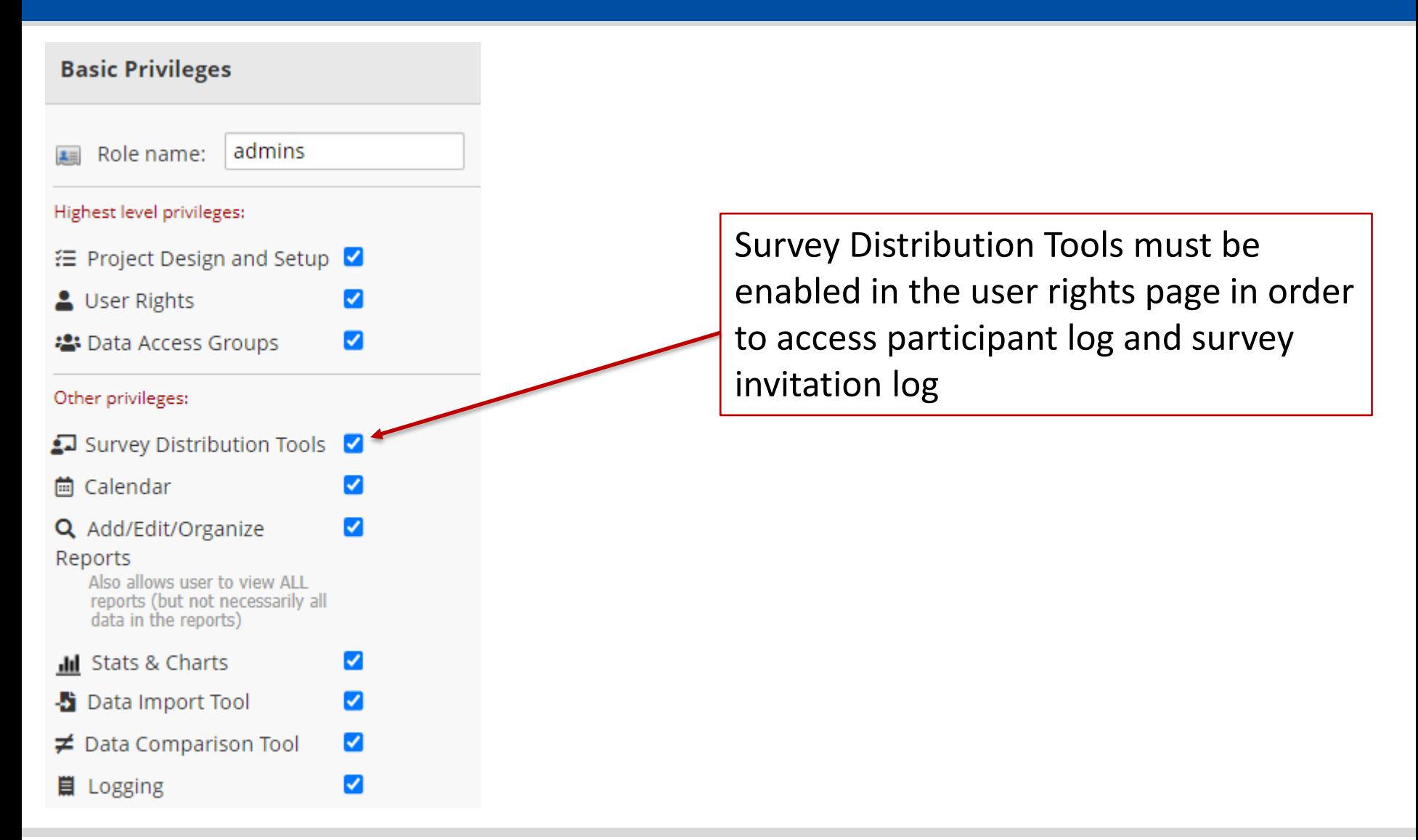

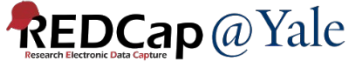

## User Rights

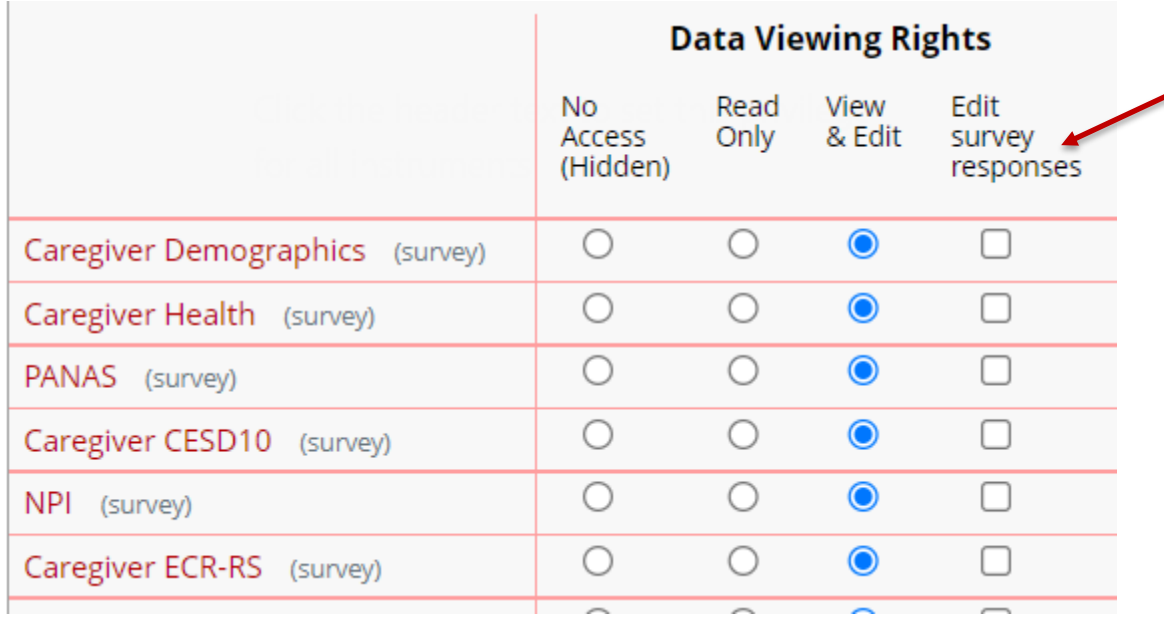

Enable the 'Edit survey response' right if you need to edit data on completed survey.

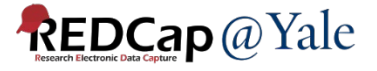

# Project Testing

## Project Testing

- 1. Always test your project before collecting study data.
- 2. Add yourself as study participant.
- 3. Enter data to trigger any automatic survey invitations.
- 4. Confirm the survey invitation text and survey link are correct.
- 5. Enter survey data as study participant and confirm survey works as expected.
- 6. Have other study team members to test the surveys.

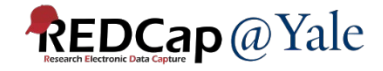

QUESTIONS?

## Thank You!

#### Contact us at REDCap@yale.edu

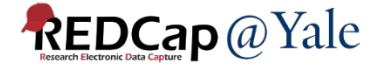

# Additional Reference Material

## Other Survey Features

## Survey Login

• Select field(s) that you wish to serve as the login fields for the respondent to enter.

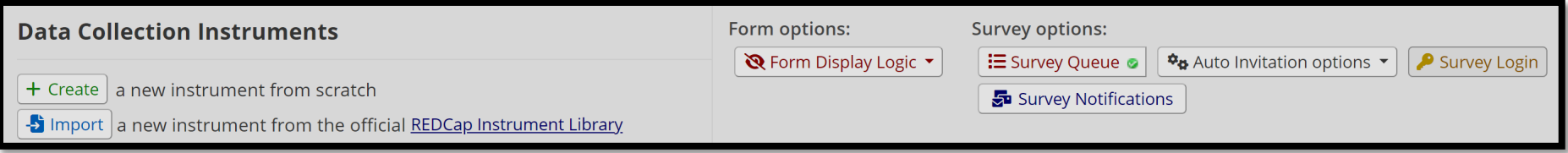

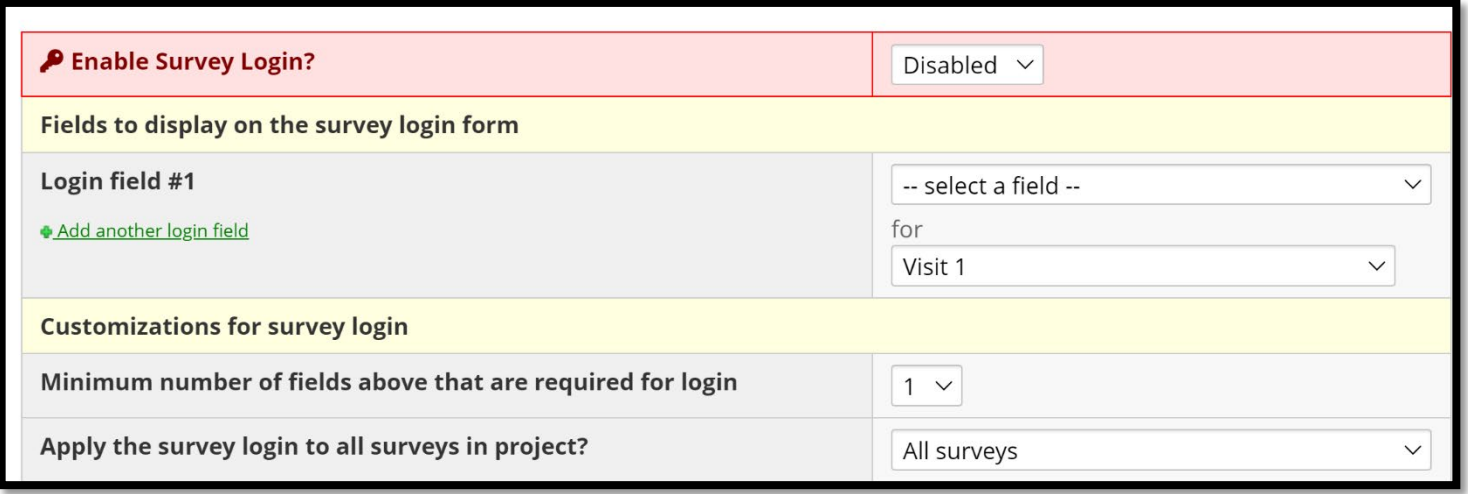

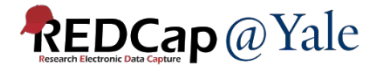

## Survey Notifications

#### $\blacksquare$  Email notifications for survey responses

If you or other users wish to be notified via email every time a participant completes a survey, select the users to be notified under each survey listed below by selecting their email address in the user's drop-down list, which may contain each user's primary, secondary, or tertiary email address for their REDCap account. To remove a user as a recipient for the survey notifications, change their email drop-down option to 'not selected', after which they will no longer receive notification emails for that survey.

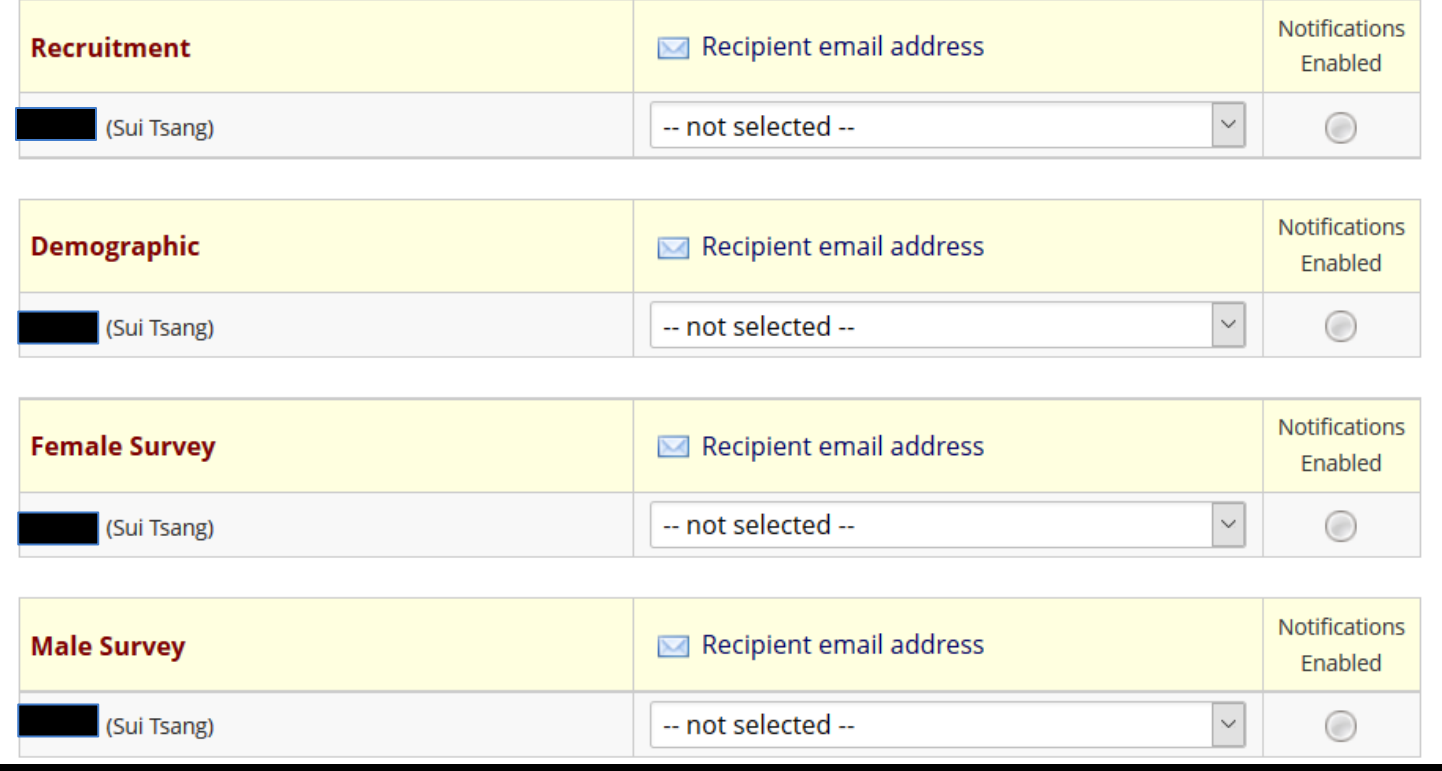

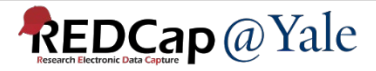

 $\pmb{\times}$ 

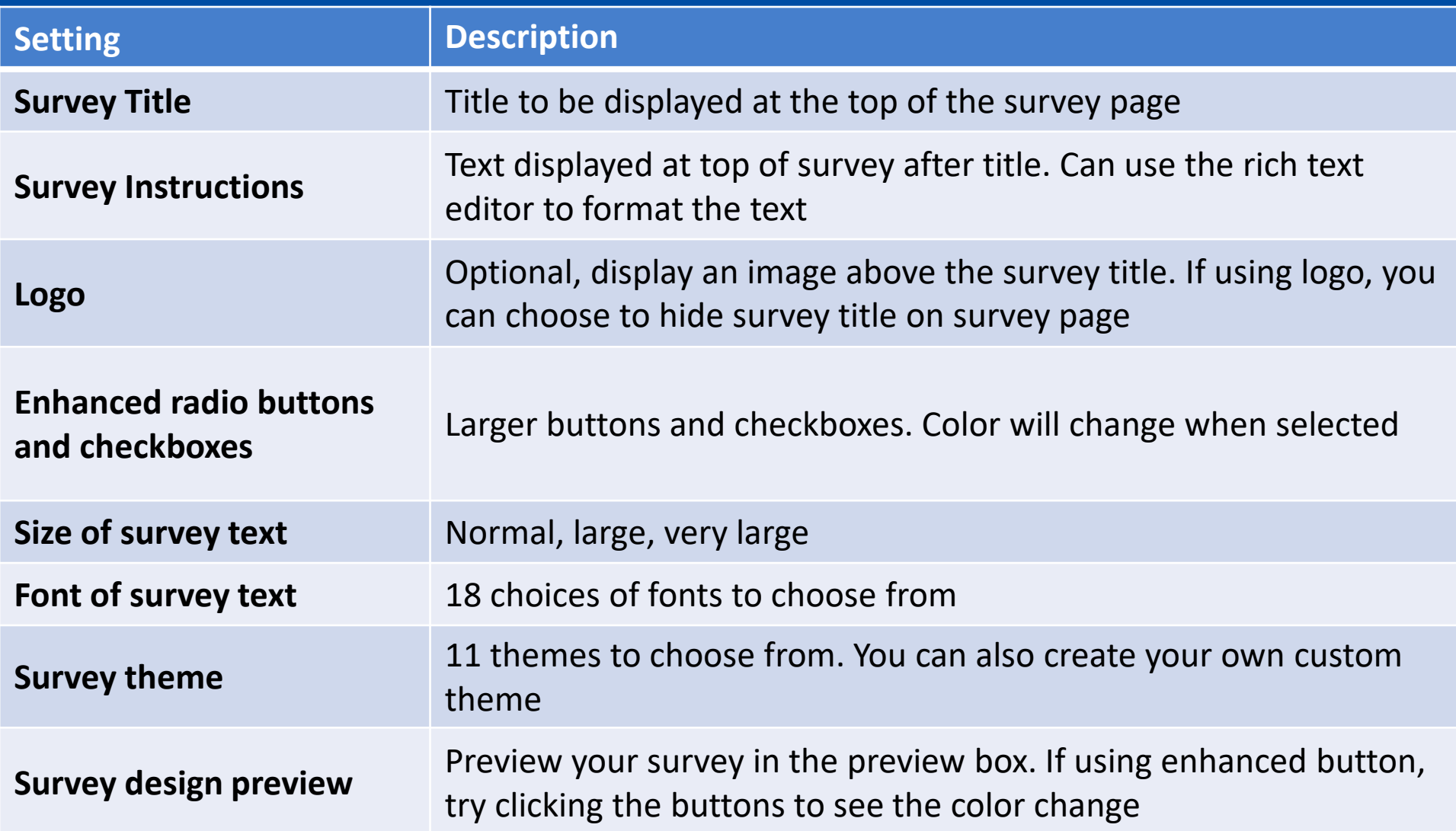

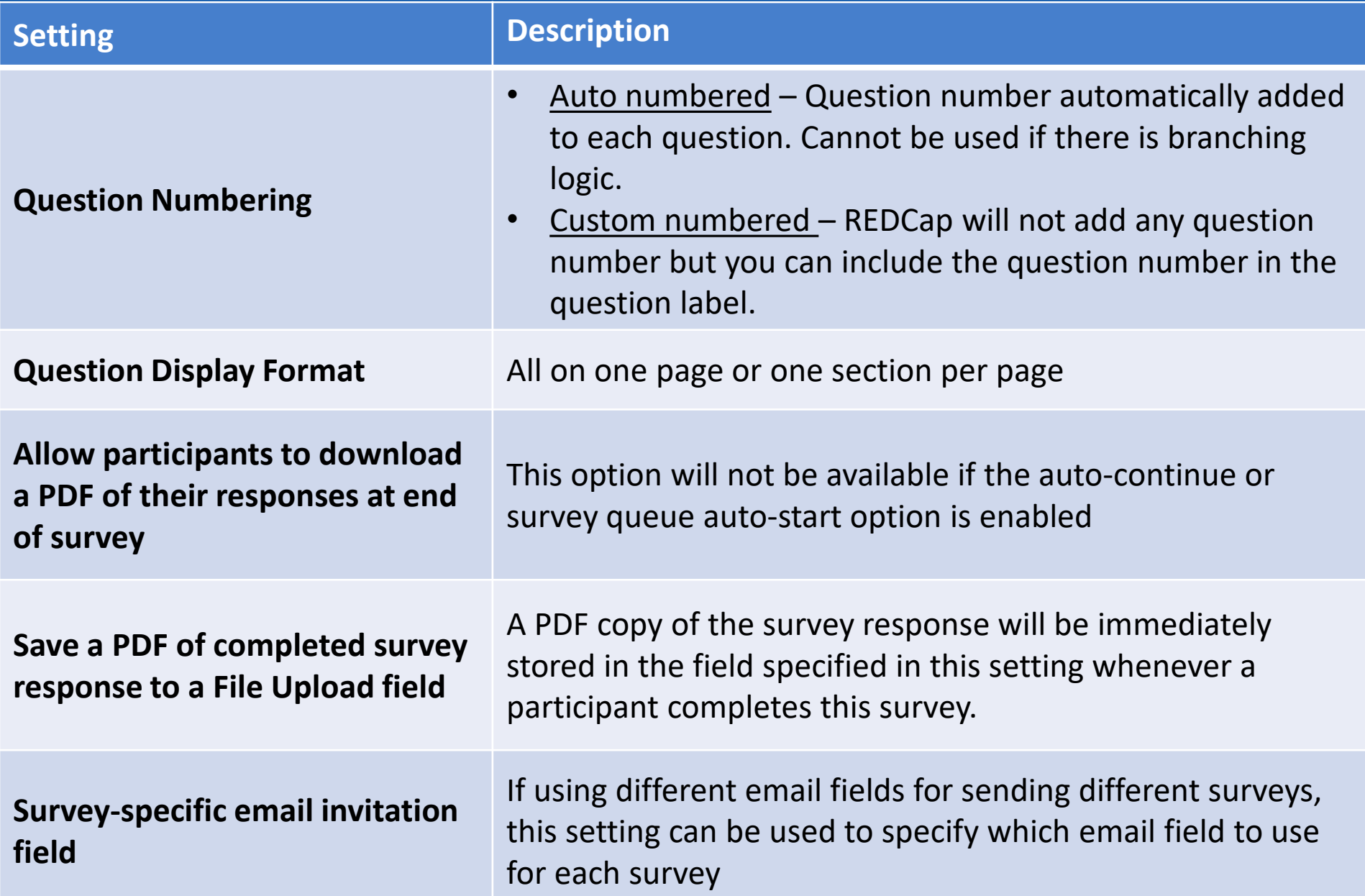

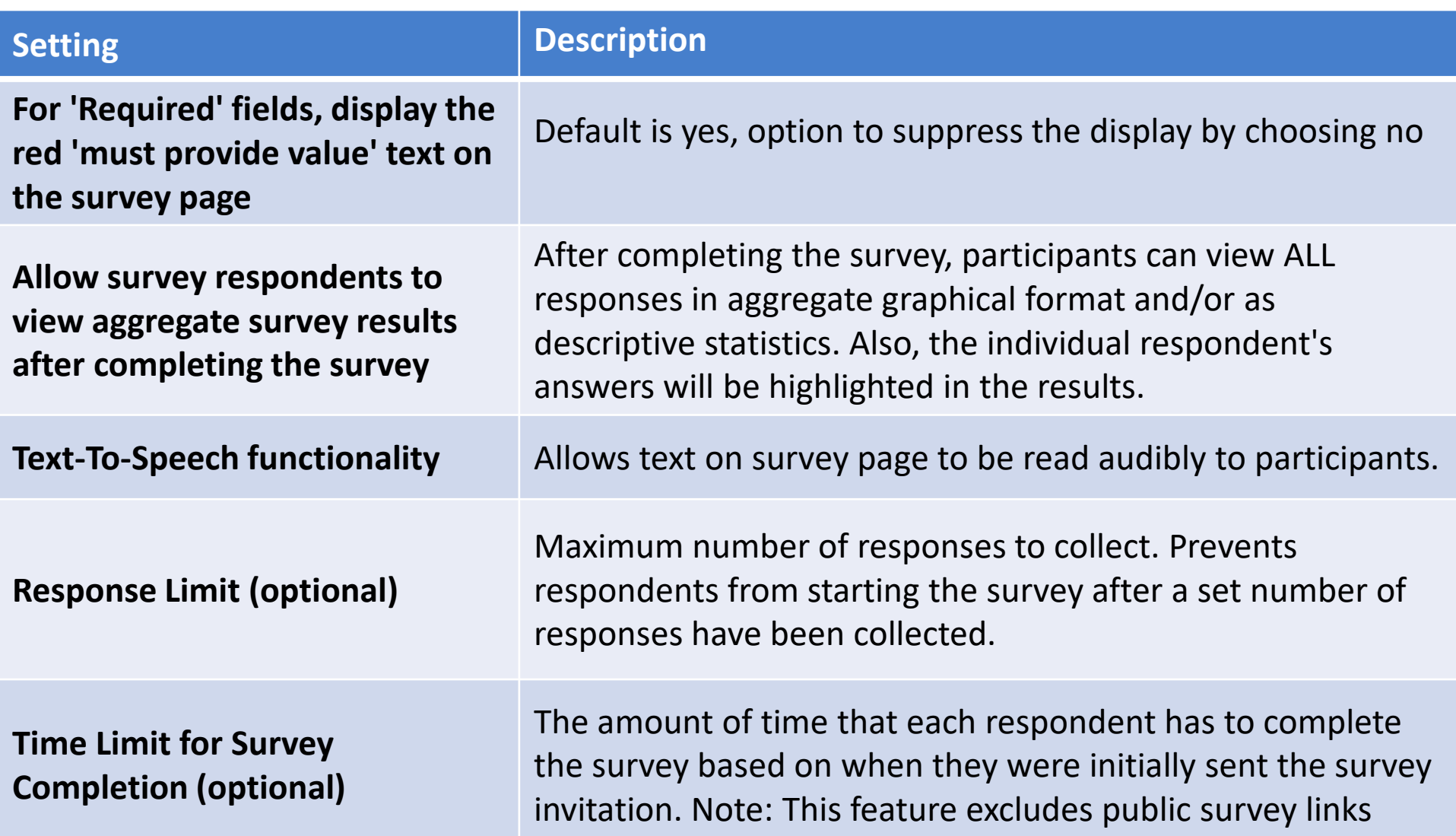

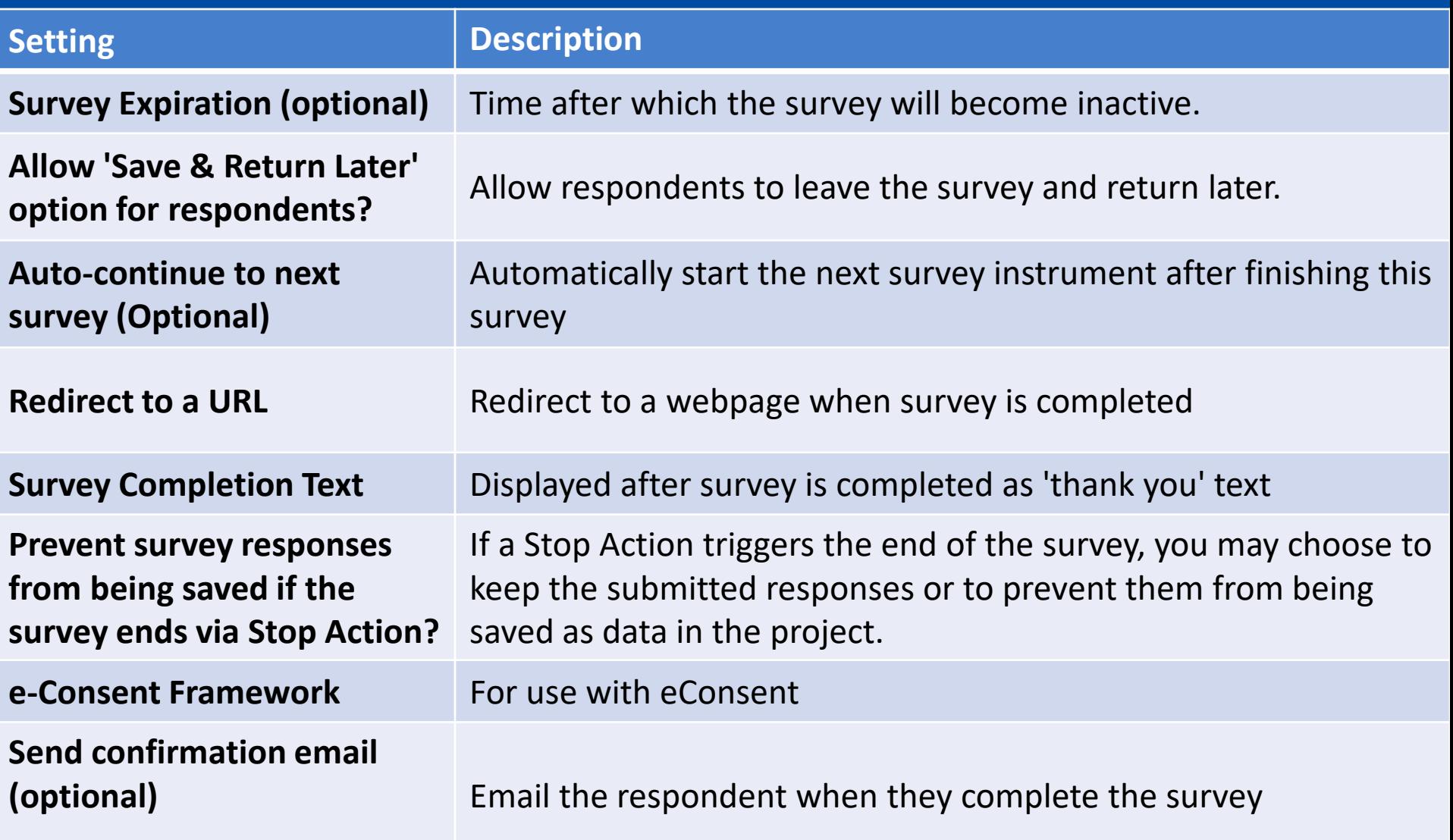